# B&NES LSAB & LSCB Electronic Case Review (ECR) Agency Guidance for SCRs/SARs

This document gives you a high-level overview of recording a notification and agency involvement from the point of view of an agency professional.

Helen Williams

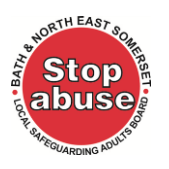

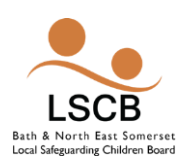

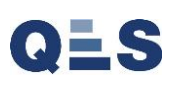

# Contents

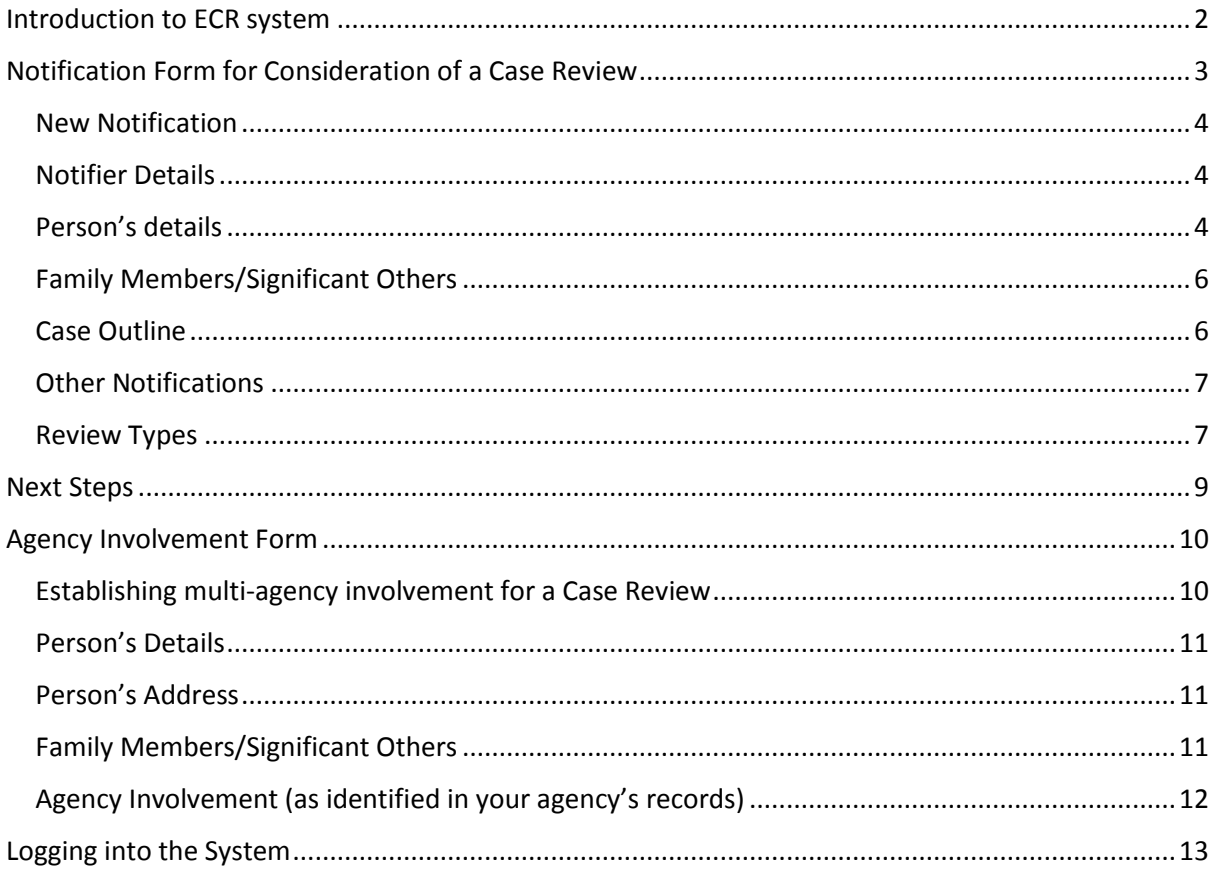

<span id="page-2-0"></span>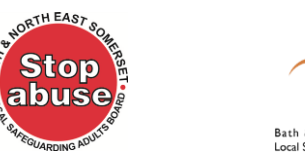

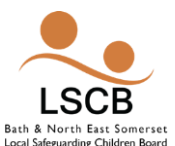

# Introduction to ECR system

The ECR system is an electronic case review system, to request a case review to be considered by the appropriate case review group, for both children and adults. In urgent cases, you should first of all telephone the Council Safeguarding and QA Team, before also completing and returning the notification form.

This system is for notifying of four review types and these are:

- 1. Serious Case Review (SCR) for children
- 2. Local Case Review/Learning Lessons Review
- 3. Best Practice Review
- 4. Safeguarding Adult Review (SAR)

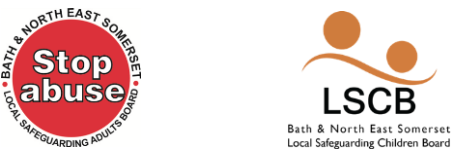

# <span id="page-3-0"></span>Notification Form for Consideration of a Case Review

If you need to submit a notification form for consideration of a case review:

 $\rightarrow$  Locate the hyperlink provided to you by the council and click on it <https://www.qes-online.com/BATHNES/ECR/Live/m/ecr/public/newnotification>

This will navigate you to the **New Notification** screen seen in the following screenshot:

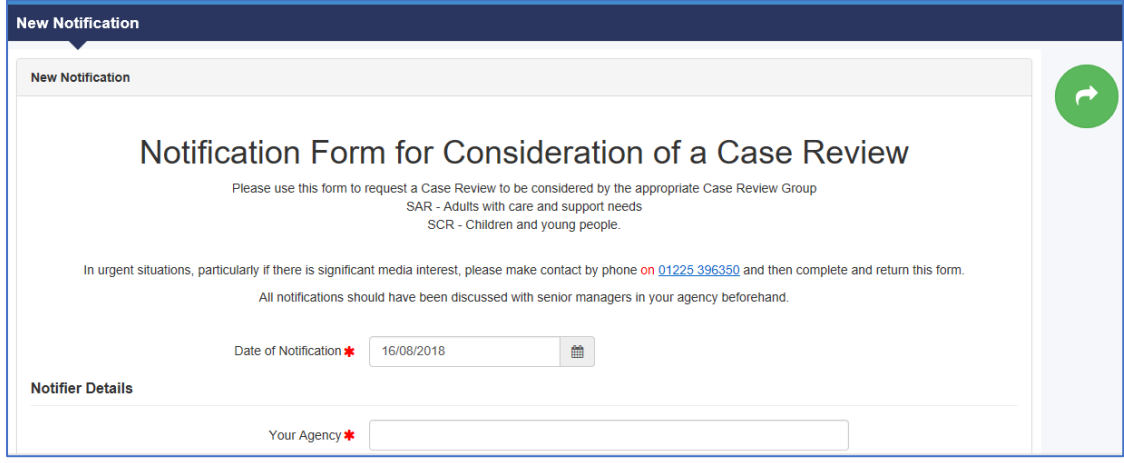

This screen is made up of the following sections:

- 1. New Notification
- 2. Notifier Details
- 3. Person's Details
- 4. Person's Address
- 5. Family Members/Significant Others
- 6. Case Outline
- 7. Other Notifications
- 8. Review Types

All mandatory fields can be identified with a red asterisk \* and examples of mandatory fields can be seen in the following screenshot:

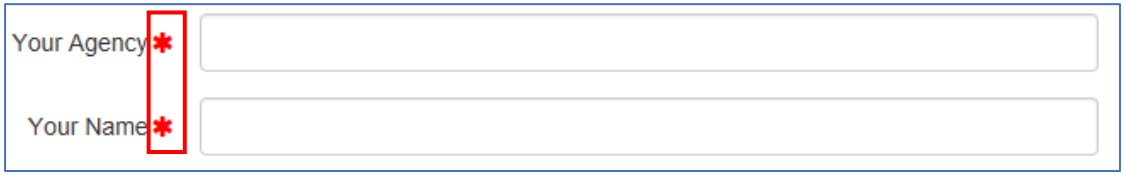

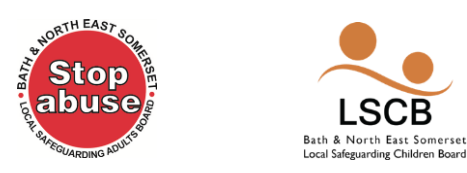

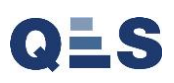

# <span id="page-4-0"></span>New Notification

The Date of Notification field is prepopulated with the present date. If you require to change this:

- → Click on the **Date of Notification** field and you will be presented with a date picker
- $\rightarrow$  Select the required date.

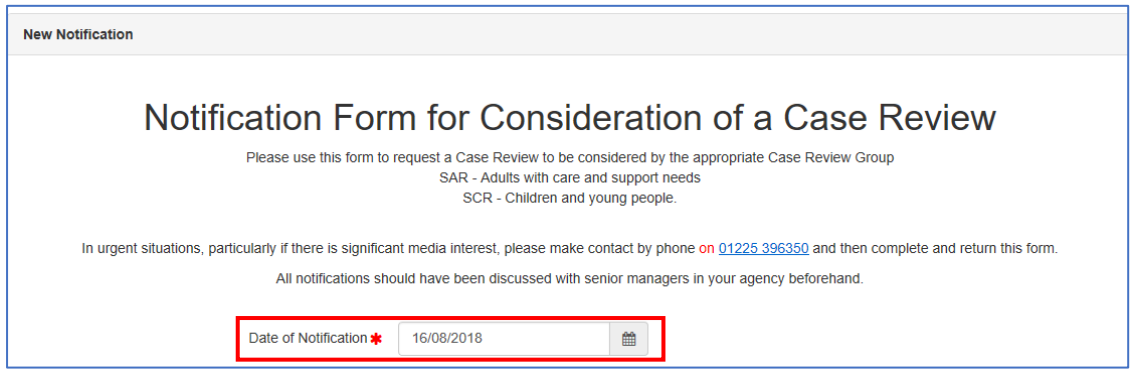

# <span id="page-4-1"></span>Notifier Details

 $\rightarrow$  Enter your notifier details information into each of the fields

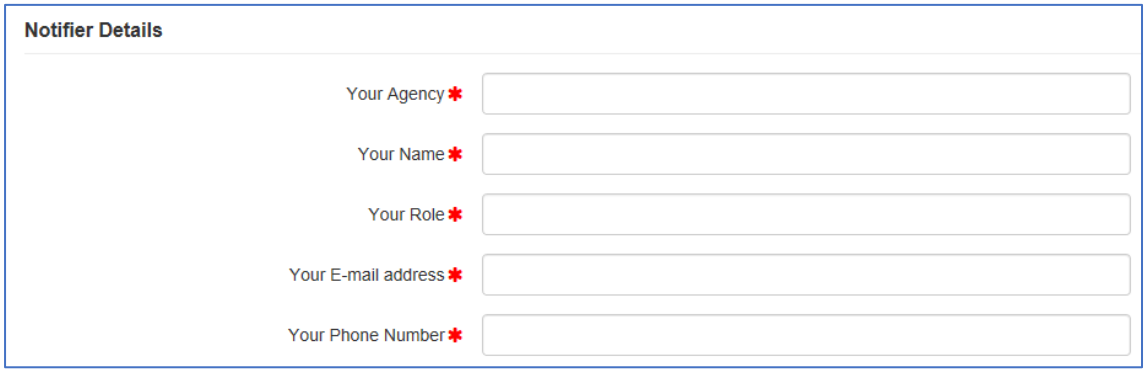

# <span id="page-4-2"></span>Person's details

 $\rightarrow$  Enter person details for which this notification is being raised

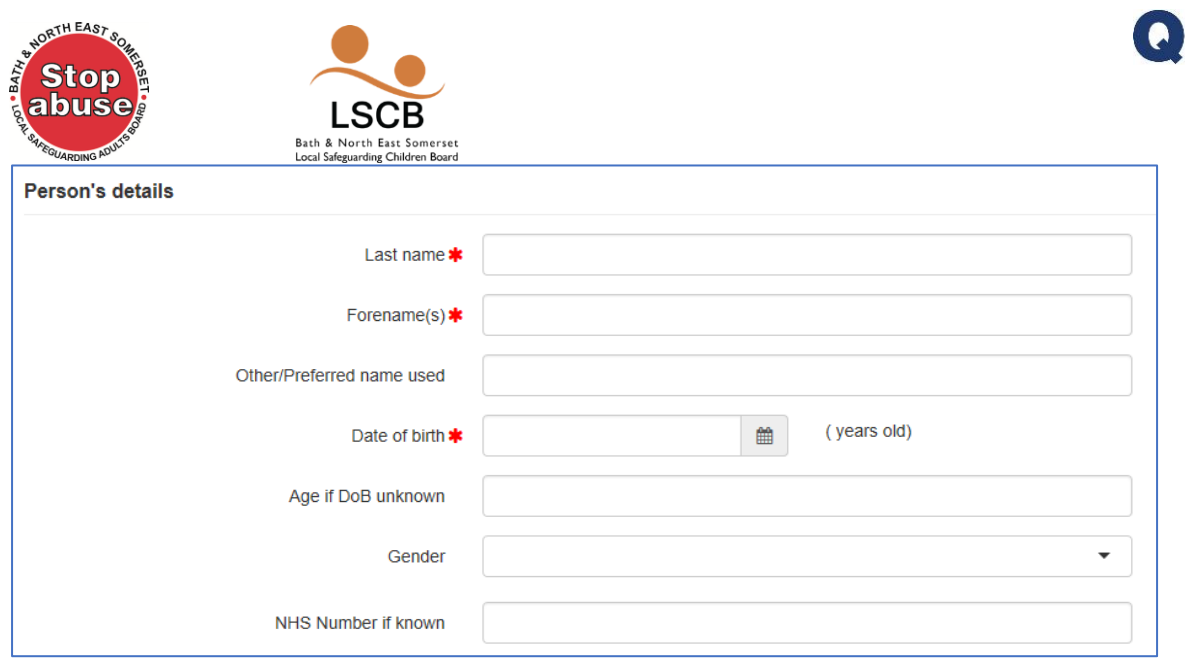

Whenever postcode is available, it is advisable to use the postcode search engine, instead of manually entering the address. If the postcode is not available, then manual entry is possible by:

- $\rightarrow$  Click the **Manual Entry** button
- $\rightarrow$  Enter the address into each of the fields

To search for an address using the postcode:

- → Enter the postcode in the **Search Postcode** field
- $\rightarrow$  Click the search symbol button

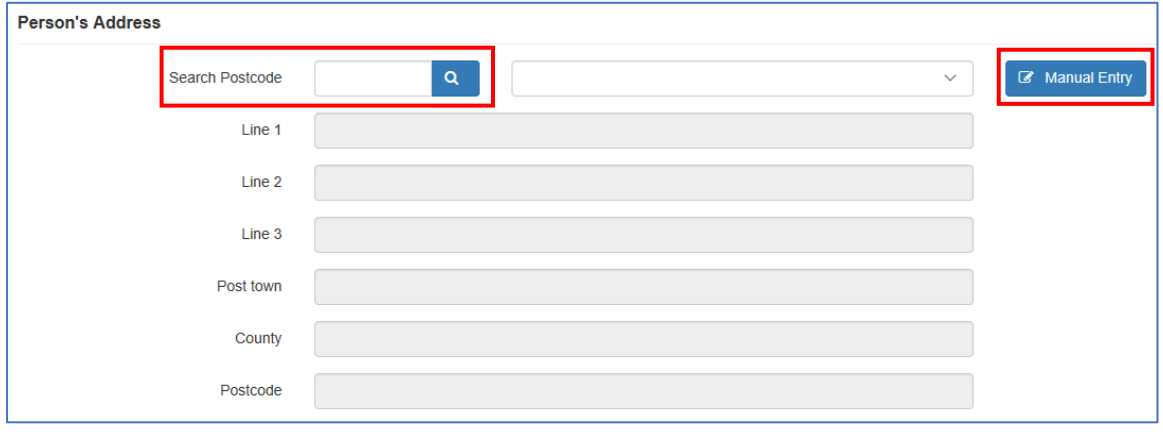

Providing it is a valid postcode, you will be presented with a choice of addresses as seen in the following screenshot.

 $\rightarrow$  Select the required address

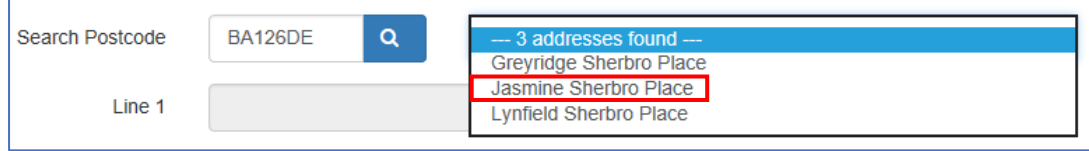

This will then populate the address fields as seen in the next screenshot:

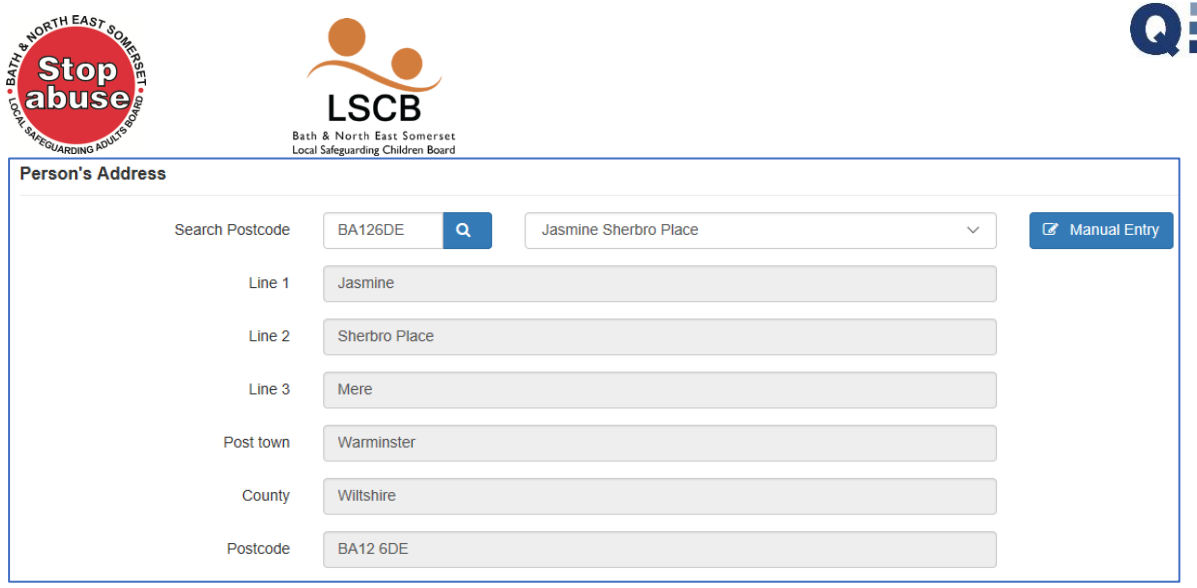

# <span id="page-6-0"></span>Family Members/Significant Others

If the person is under 18, you are required to enter details regarding siblings, if applicable.

### → Click the **Add Family Member/Significant Other** button

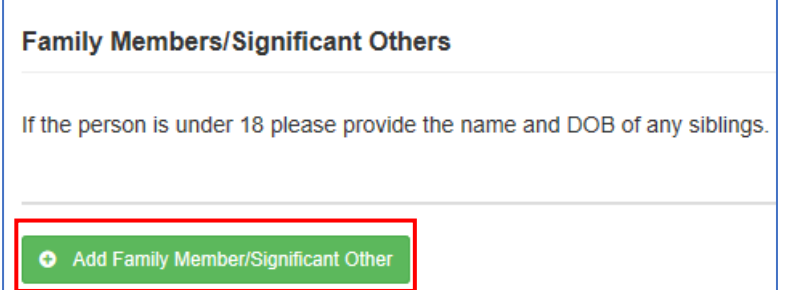

This presents you with these additional fields to populate.

- $\rightarrow$  Enter sibling information
- If required click **Add Family Member/Significant Other** button again, to enter additional sibling information.

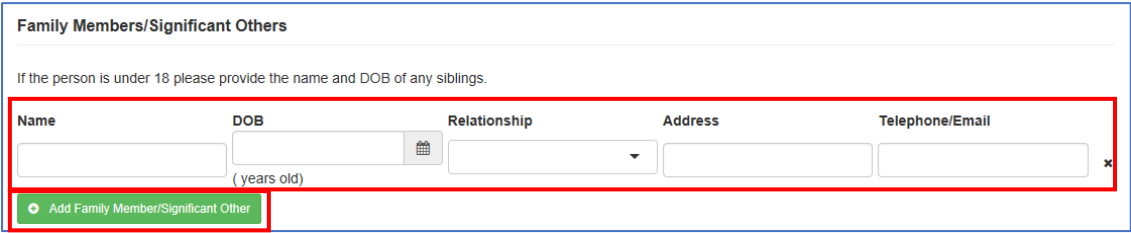

# <span id="page-6-1"></span>Case Outline

It is important to take care whilst completing the following section, to ensure that you enter quality and complete data.

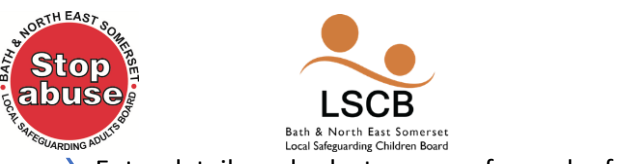

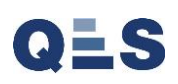

 $\rightarrow$  Enter details and select answers for each of the fields

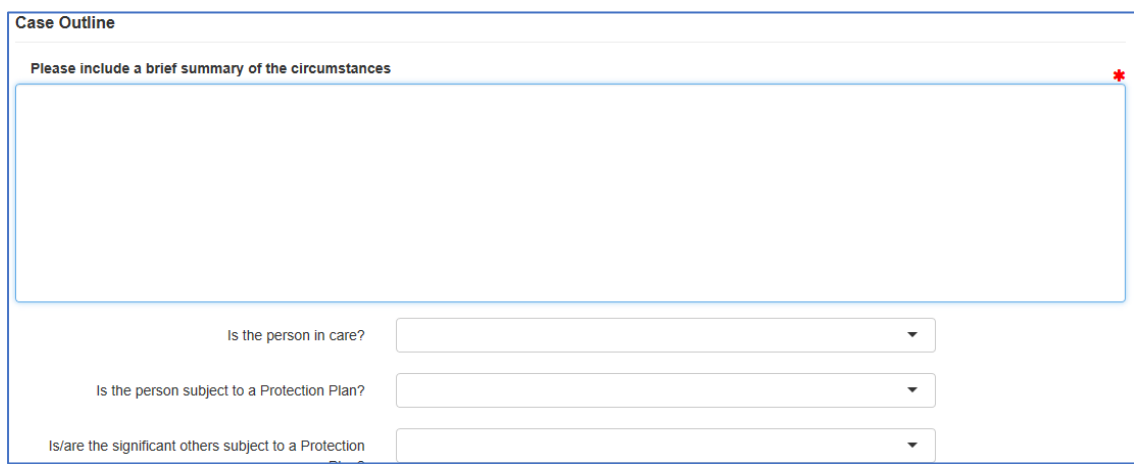

# <span id="page-7-0"></span>Other Notifications

- $\rightarrow$  Enter information regarding other notifications
- $\rightarrow$  Select if there are on-going criminal proceeding.

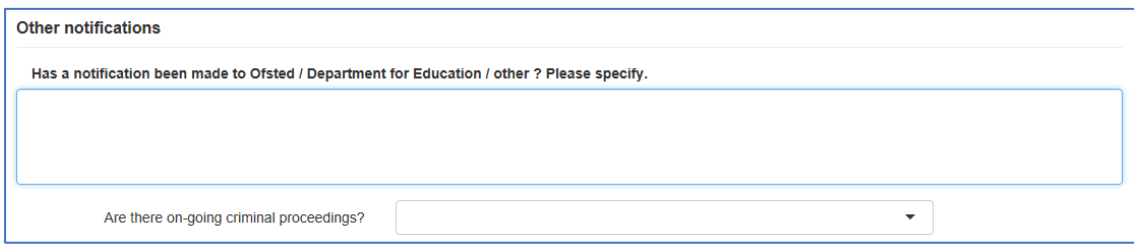

# <span id="page-7-1"></span>Review Types

There are four types of review types and these are:

- 1. Serious Case Review (SCR)
- 2. Local Case Review/Learning Lessons Review
- 3. Best Practice Review
- 4. Safeguarding Adult Review (SAR)

Descriptions of each of these review types are provided on the new notification screen. Ultimately, the final decision is made by the conducting Authority.

 $\rightarrow$  Scroll down the screen to see the whole section

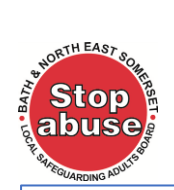

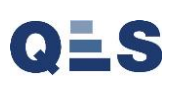

#### **Review Types**

#### **Serious Case Review (SCR)**

Regulation 5 (2) of the Local Safeguarding Children Boards Regulations 2006 defines a Serious Case Review as one where:

.SCB Bath & North East Somerse<br>Local Safeguarding Children Board

- abuse or neglect of a child is known or suspected; and
- $\cdot$  either the child has died; or
	- . the child has been seriously harmed and there is cause for concern as to the way in which the authority, their Board partners or other relevant persons have worked together to safeguard the child

#### Local Case Review / Learning Lessons Review

Criteria for an SCR not met, however, it is felt by agencies, that due to the circumstances, an alternative multi-agency review should be undertaken.

#### **Best Practice Review**

There cannot be any tight criteria for this type of review. Where an agency feels that there are examples of good multi-agency practice demonstrated in a particular case which

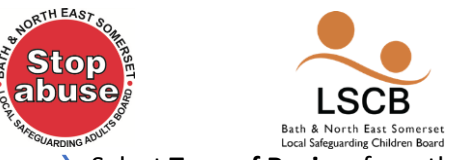

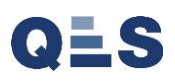

- $\rightarrow$  Select **Type of Review** from the drop down
- $\rightarrow$  Enter details to explain why you feel this case requires a review
- → Double check all information entered is complete and when ready Click Submit Notification **for Review**.

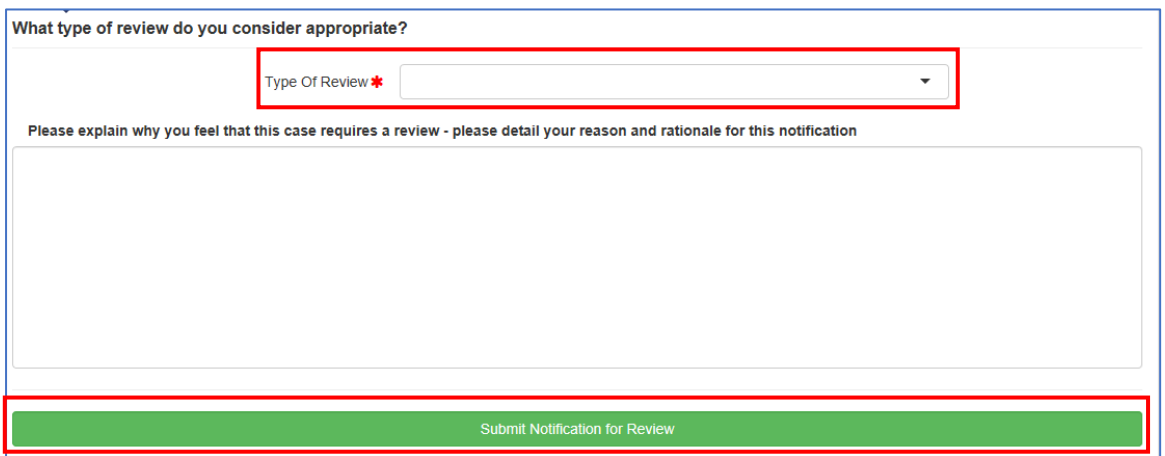

You will be presented with the following message:

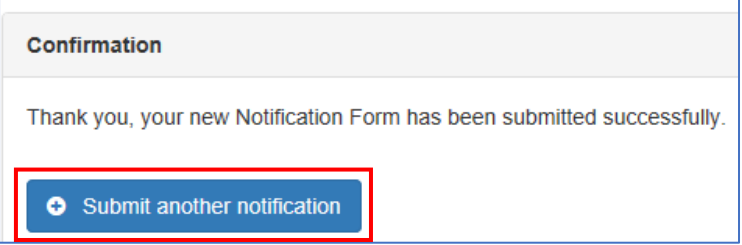

That is the end of the process for creating new notifications.

# <span id="page-9-0"></span>Next Steps

Next the administrator at the council shall receive an email notification, to review the notification submitted and decide the course of action. This may include changing the case type if required. They may create a New Agency Involvement Form.

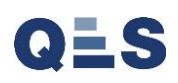

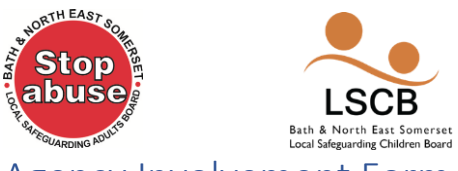

<span id="page-10-0"></span>Agency Involvement Form

When an electronic case review has been raised, once the administrator has reviewed the case, they may generate an agency involvement form in order to gather further information. Once generated, you will receive an email notification if information is required from you. This email will look similar to the following screenshot. This email may contain a message for you and completion date. To navigate to the form:

### **→ Click Please click here to review**

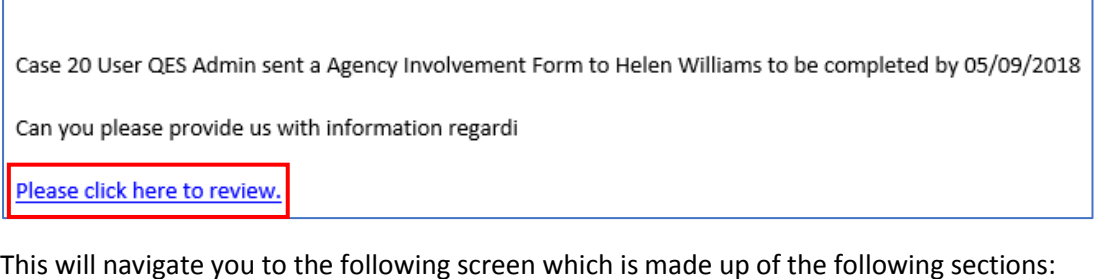

- - 1. Establishing multi-agency involvement for a Case Review
	- 2. Person's Details
	- 3. Person's Address
	- 4. Family Members/Significant Others
	- 5. Agency Involvement (as identified in your agency's records)

The top part of the screen contains information about the case review person.

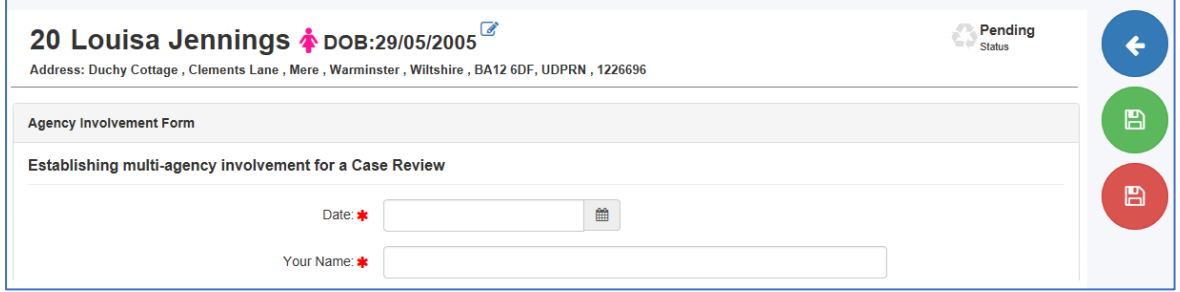

### <span id="page-10-1"></span>Establishing multi-agency involvement for a Case Review

 $\rightarrow$  Enter your agency details into each of the fields

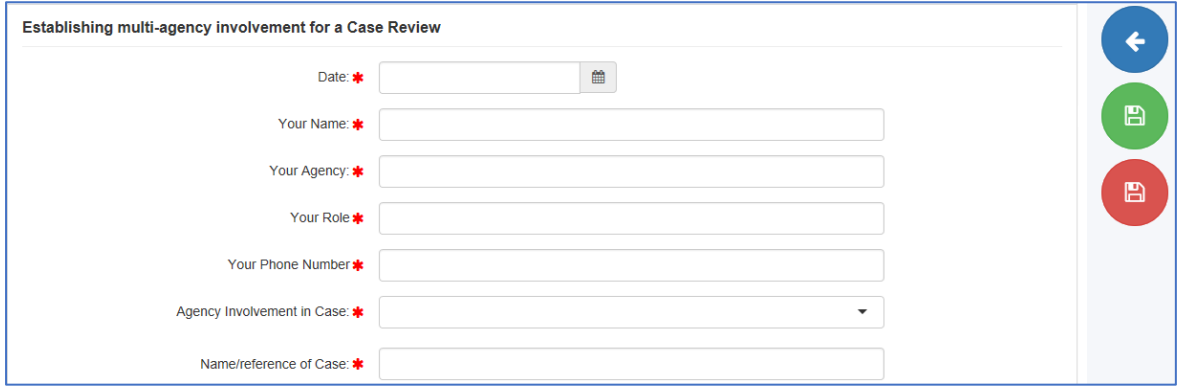

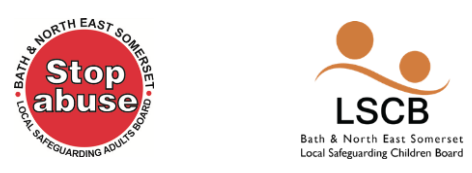

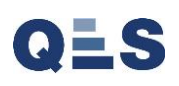

 $\blacksquare$ 

# <span id="page-11-0"></span>Person's Details

 $\rightarrow$  Enter the Person's Details into each of the fields

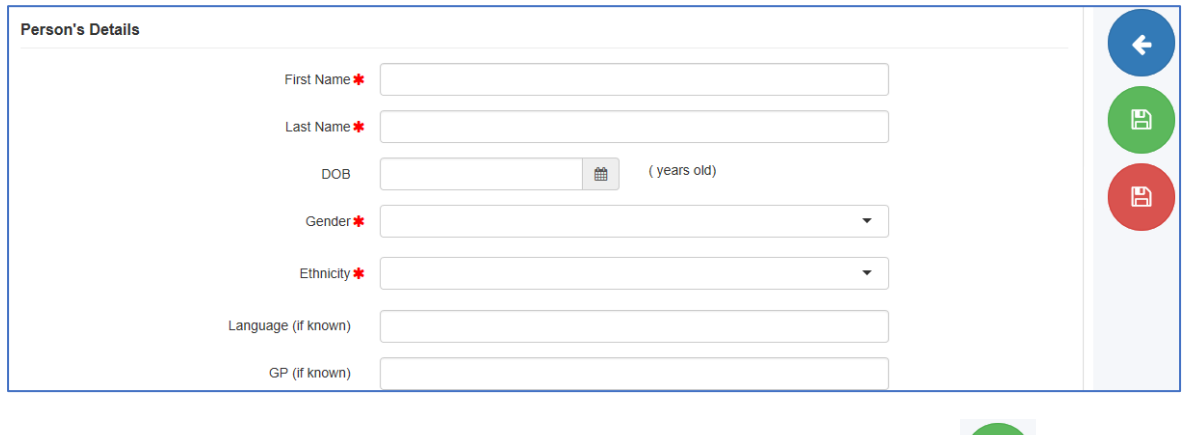

It is advisable to click the '**Save as Draft**' button throughout data entry.

### <span id="page-11-1"></span>Person's Address

- $\rightarrow$  Conduct a search for the Person's address and select it
- $\rightarrow$  Alternatively, manually enter the address if the postcode is unknown.

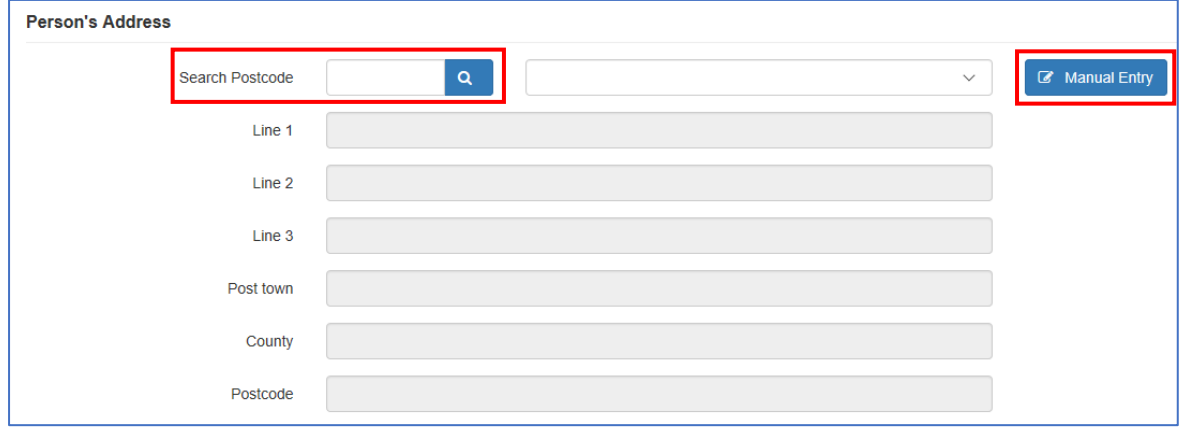

# <span id="page-11-2"></span>Family Members/Significant Others

→ Click the **Add Family Member/Significant Others** button

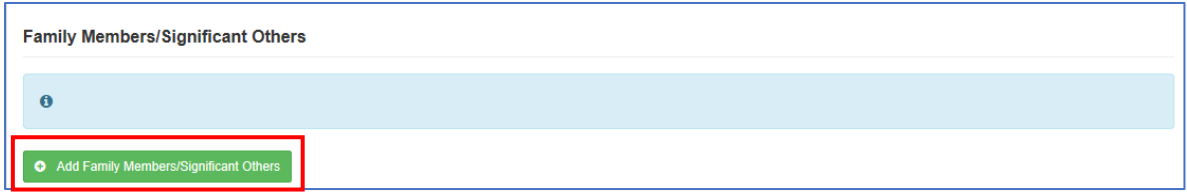

You will be presented with these additional fields to complete.

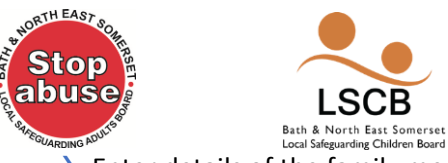

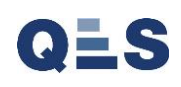

- $\rightarrow$  Enter details of the family member/significant other
- $\rightarrow$  To add additional family members, repeat this process.

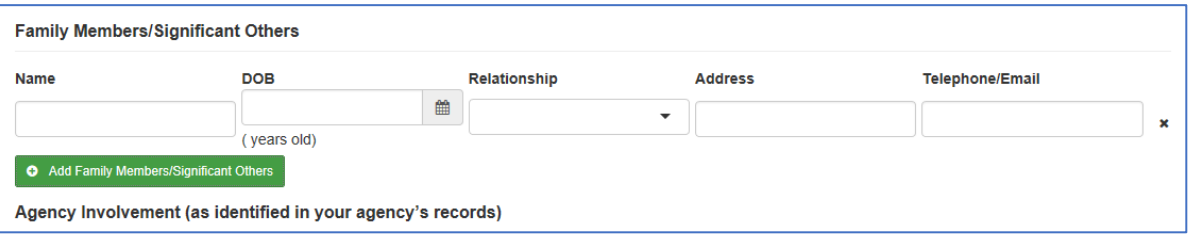

# <span id="page-12-0"></span>Agency Involvement (as identified in your agency's records)

 $\rightarrow$  Enter quality and complete information regarding your agency's involvement with the named person

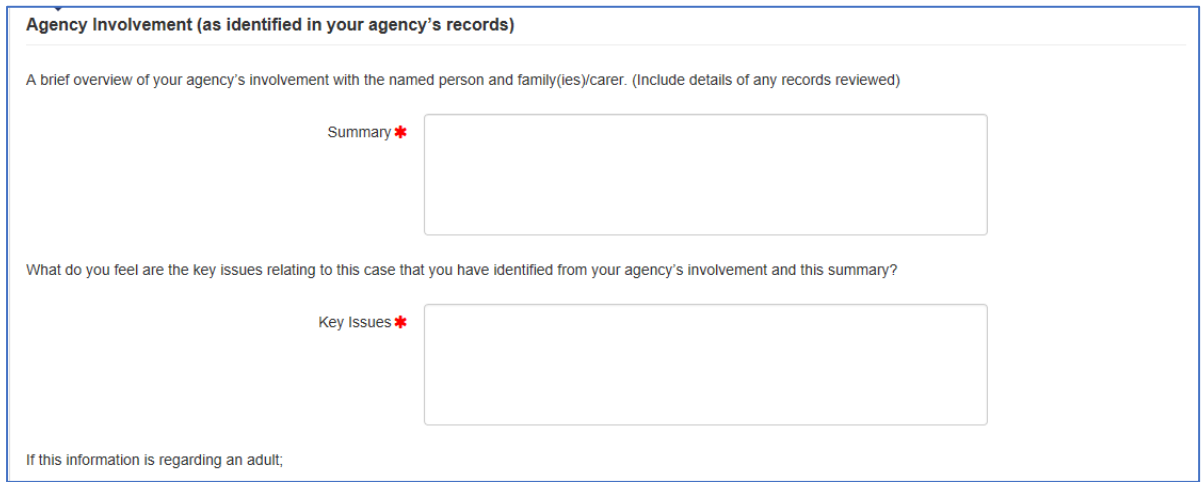

Once you have entered all information and checked it carefully, you may either **save as draft** or **save as final**. If you require to come back enter more information:

**→ Click Save as draft** button

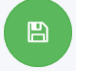

You will be presented with a message saying form saved successfully.

If all information is final and ready to be submitted:

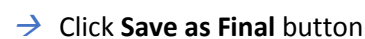

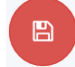

You will be presented with a message saying form saved successfully and it is no longer possible to edit the information. That is the end of the process regarding agency involvement forms.

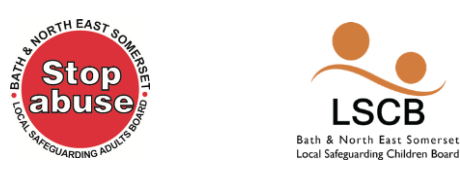

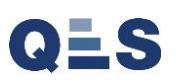

# <span id="page-13-0"></span>Logging into the System

When you need to login to the system for the first time, your username, temporary password and URL will be provided to you. The login screen shall look like the screenshot provided below.

- $\rightarrow$  Enter your username and password
- $\rightarrow$  Click **Login**

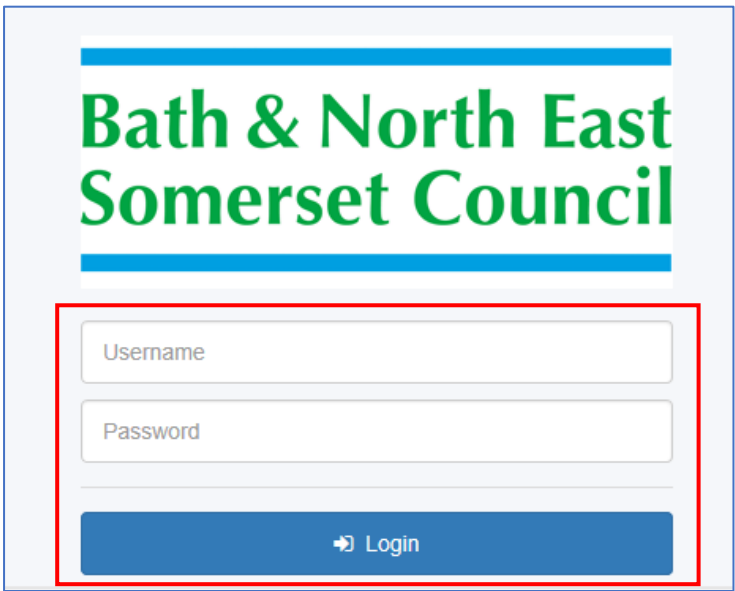

When you log in for the first time you will be asked to accept the User Agreement.

→ Click **Accept** 

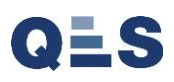

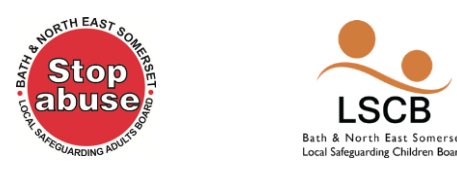

When you log in for the first time you will be asked to reset your password, as seen in the following screenshot.

- $\rightarrow$  Please enter a new secure password
- $\rightarrow$  Re-enter your new password
- → Click **Change Password**.

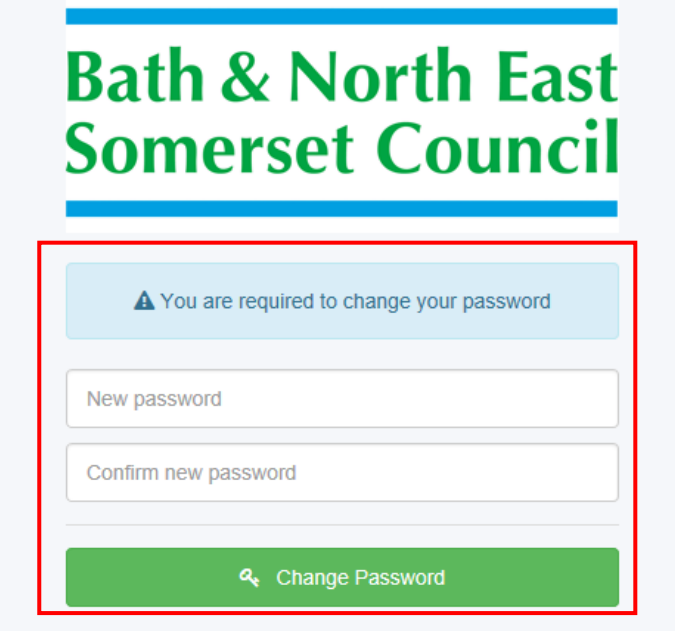

You will be navigated to the ECR home screen which may look a little different to the following screenshot dependent on your permissions:

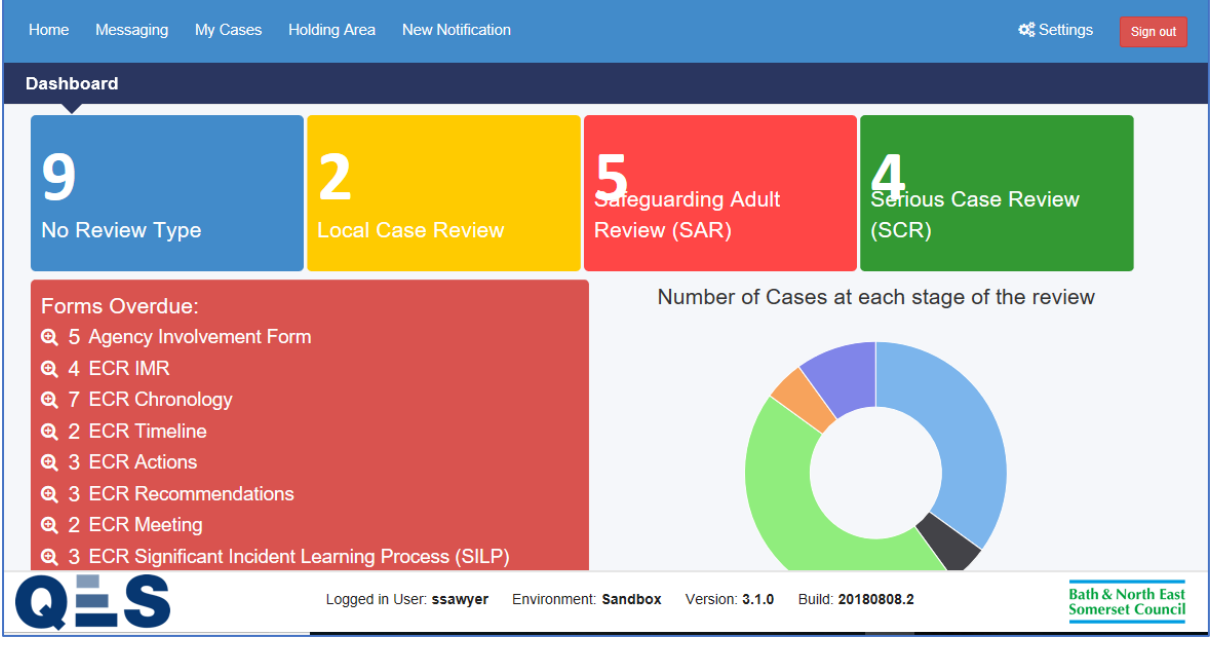